# **Bake DAZ Bump Maps to Normal Maps**

as of 08/06/2023

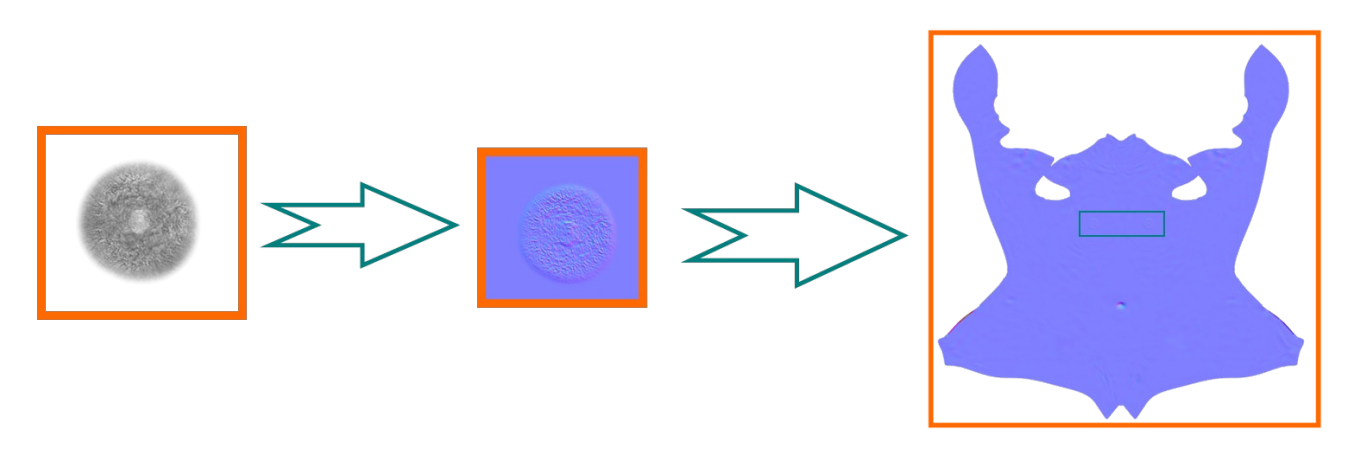

This tutorial will cover the process of creating a normal map based off the bump map of Lifelike [Nipple Graft](https://f95zone.to/threads/lifelike-nipple-graft-v1-01-updated-g8f.47429/) and baking it onto the existing character body texture using the freeware Blender to save texture memory in Game Engines like UE 5

#### **Rationale** (aka Why should one do that?!)

Many Genesis 8 characters from the marketplace only provide the user with a bump map and no normal. Even though converter tools like the *DAZ to UE* or *DAZ to Maya* Bridge will generate a normal map, its quality is inferior to the ones provided with high fidelity character assets – which should always be the first choice. If your DAZ character doesn't come with a tailored normal map, one could achieve a more realistic look in game engines like Unreal by baking a normal out of the (usually always present) bump map. It has to be evaluated on a case-by-case basis whether the baked texture is superior to the auto-generated one from the DAZ Bridges.

#### **I. Creating the Bump Material in Blender**

- Start a new Blender project and navigate to the "Shading" tab in the top toolbar
- Select the material "Material" in the top dropdown menu in the node editor and remove the "Principal BSDF" node
- With your cursor hovered in the material editor, hit spacebar and search for "Texture Coordinate"
- Drag & Drop your bump map texture into the material editor

#### **How to find my bump map?**

#### • *File Explorer*

- The textures are all collected in the following folder structure on your PC: [...]DAZ 3D\Applications\Data\DAZ 3D\My DAZ 3D Library\Runtime\ **Textures**
- Either navigate to the folder of the author of the character or search the characters name to find the folder with all textures inside
- *DAZ Studio*
	- With your character (or GeoShell) loaded and selected in DAZ Studio, navigate to the "Surfaces" tab in the bottom right panel
	- Expand the sub-menu "Surfaces" and select "Torso"
	- Scroll down until you find the option "Base Bump" and hover over the image icon to reveal the file path

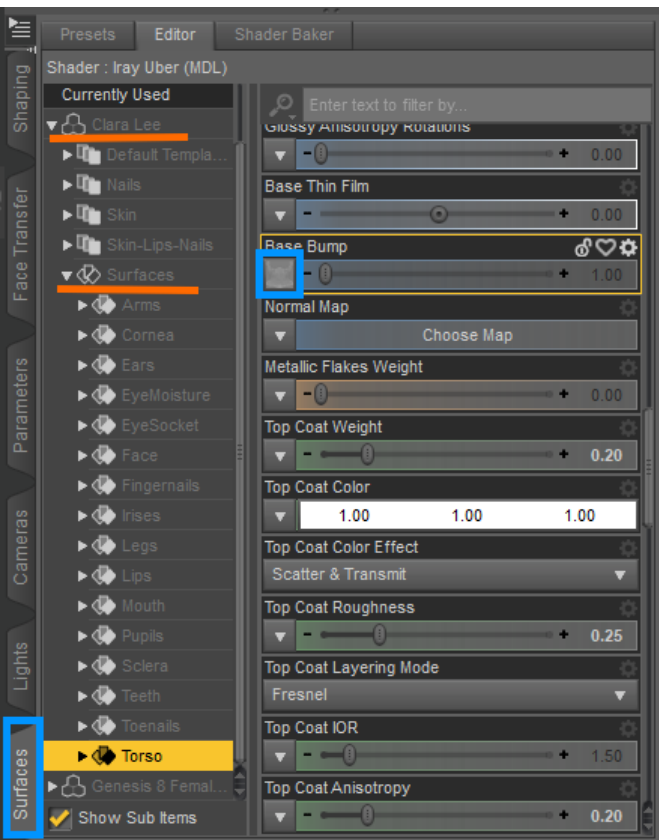

- With the new image texture node created, wire the "UV" output of your "Texture Coordinate" node into the "Vector" input
- Add a "Converter Math" node and connect its first input with the "Color" output of your bump image node
- Change the operation from "Add" to "Multiply"
	- Baking a normal map "at full strength" will result in a texture distortion wherefore we have to drastically reduce its intensity
	- As I work with an intensity of 0.33 for the torso normal map inside Unreal Engine, I multiply the bump texture by a value of "0.002"
	- Test with values by quickly baking normal maps at different intensity levels (see below), importing these into UE and examining its effects on the character under the given lighting setup
- Create a new "Bump" node (vector type, not switch) and wire the output of the "Multiply" into the "Normal" input
	- I haven't seen any visual differences by altering the values of "Strength" and "Distance", so I left them at a value of "1.0"
- Create a new "Diffuse BSDF" and connect its output to the "Surface" input of your "Material Output" node
- Wire the "Normal" output of the "Bump" node into the "Displacement" input of the "Material Output" node
- Create a new "Image Texture" node and click on "New"
	- If you intend to bake a GeoShell normal onto the torso normal map, you have to match the resolution of both maps
	- $\Rightarrow$  This will be the texture that is to be baked, do not connect the node in any way

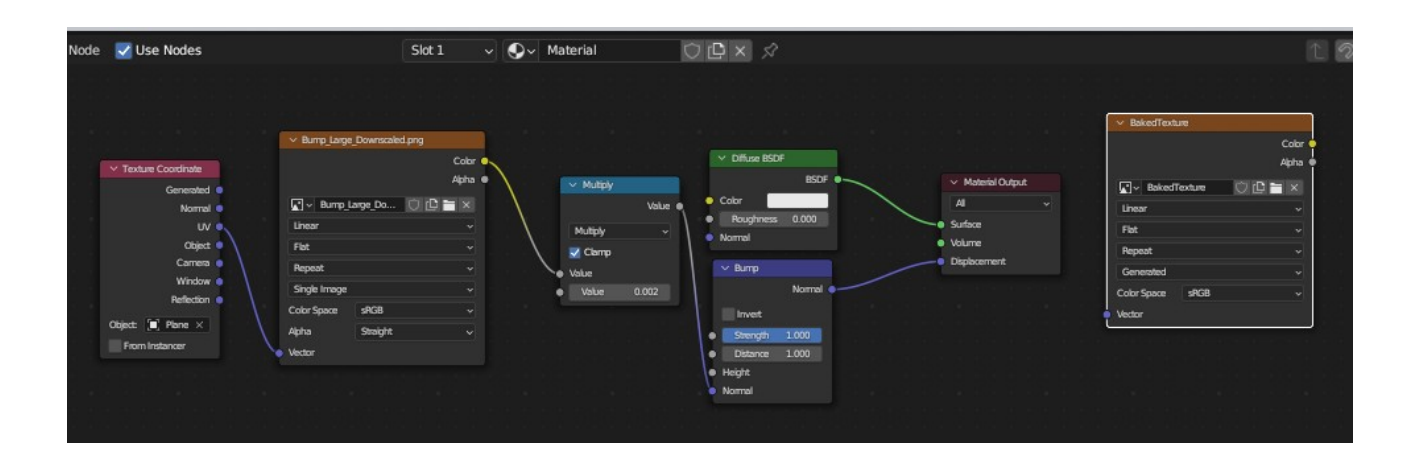

## **II. Baking the Normal Map**

- With the newly created texture node selected (highlighted in white), switch to the "Render Settings" tab in the bottom right panel
- Render Engine  $=$  Cycles (as it is superior to Eevee)
- Device = GPU Compute (as it will be significantly faster than CPU rendering)
- Under "Sampling → Render", disable "Denoise" (it will speed up rendering drastically at the expense of details that we certainly want in a normal map)

 $\Rightarrow$  The Time Limit doesn't work in Blender 3.2 or 3.6 so you can safely ignore it

- You can set "Max Samples" to 50 in order to render quick textures to examine their effect inside UE
- In the sub-panel "Bake", select "Normal" as the "Bake Type" and set "Margin" to "2px" (as we don't need a margin, also don't want a sharp transition)
- Now hit the button "Bake" and wait patiently until the texture has been created
- Once done, navigate to the bottom left window and click on the three lines right to the "View" drop down menu
- Select "Image\*" and "Save As…" and save the baked texture as a png with default settings

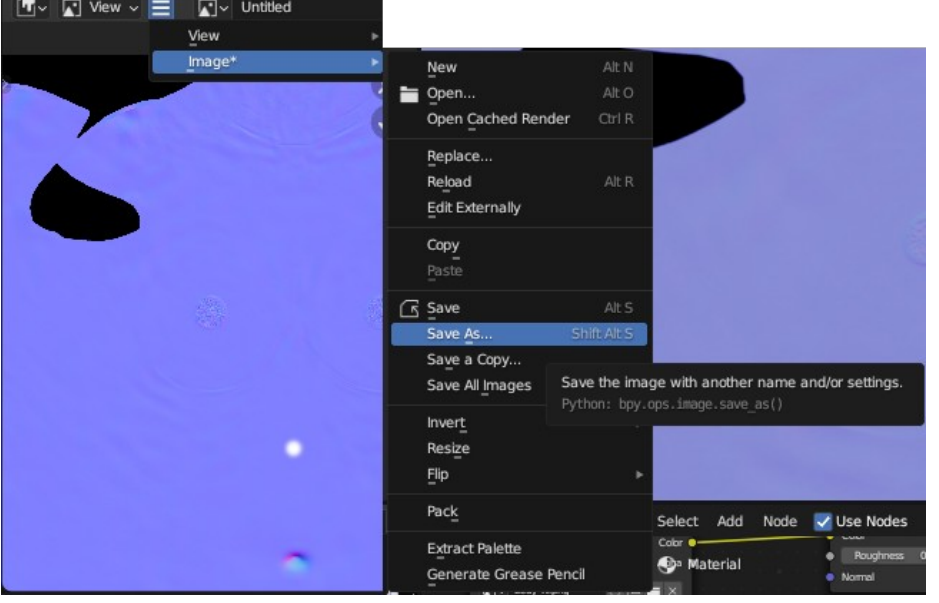

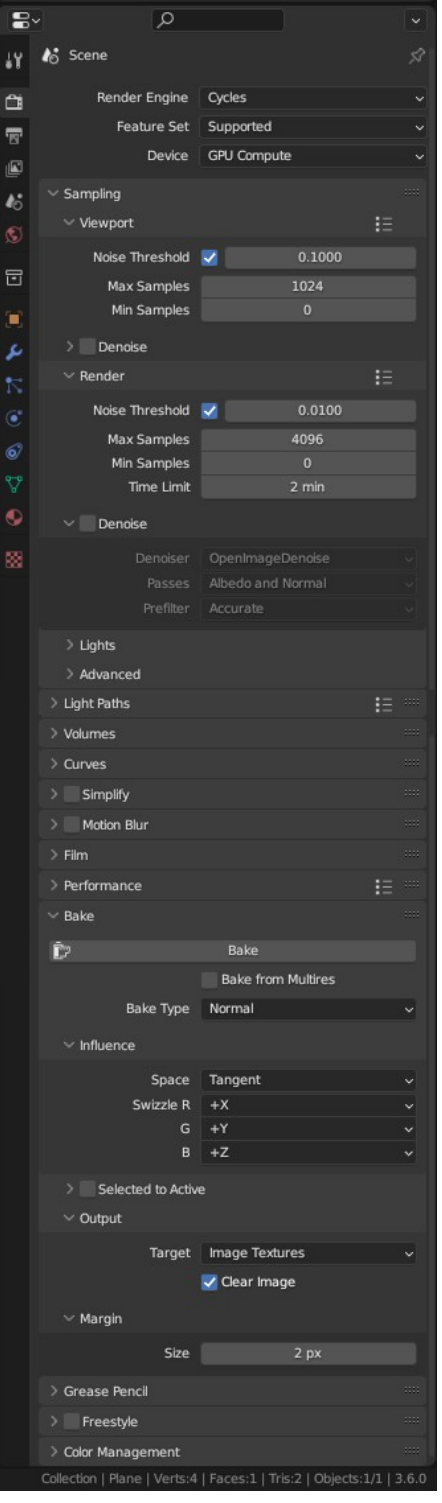

## **III. (Optional) Baking the GeoShell Normal onto the Body one**

*This only works for L.I.E. GeoShells (i.e. another texture layer is placed on top of the default skin layer). In case of a "Custom UV Overlay GeoShells", the texture has to be baked in a more laborious way as outlined in section IV.4.2 in the [DAZ Body w/ MetaHuman Head](https://f95zone.to/threads/daz-body-with-metahuman-head-in-unreal-engine-5-0-3-v-08-07-2023.136415/) tutorial.*

### **Material Setup**

- Using the same material as before, drag & drop your torso normal map into the node editor
- Add a "Diffuse BSDF" node and connect its "Color" input with the respective "Color" output of the torso texture node
- Add another "Diffuse BSDF" and connect it to the recently baked image texture node
- Add a "Mix Shader" and connect the torso normal first, then the BSDF of the baked texture
- For the "Fac" input, hook it up with the "Alpha" output of the bump texture
- Connect the output of the "Mix Shader" to the "Material Output" and disconnect the "Displacement" pin
- Create a new "Image Texture" node and set a resolution fitting your needs

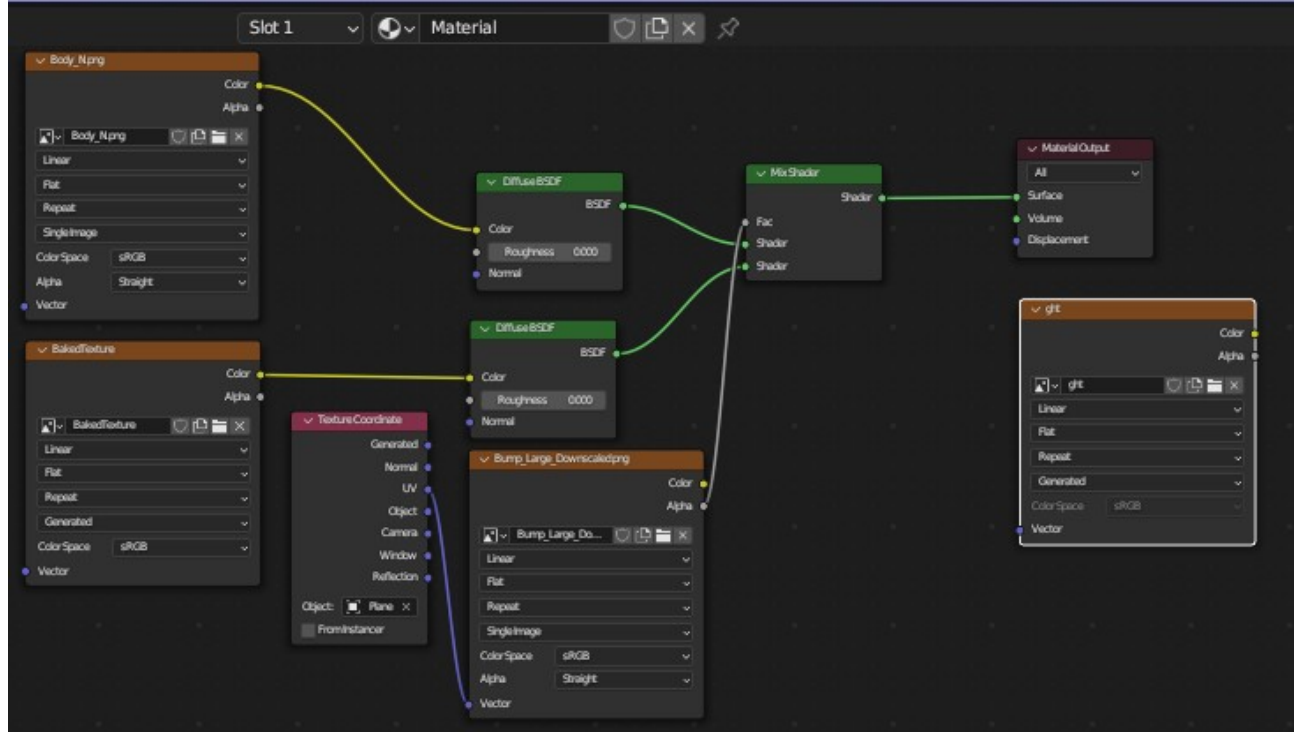

#### **Render Settings**

- With the newly created texture node selected, navigate to the "Render Settings" tab in the bottom right panel
- Using the same settings as in section II, change the "Bake Type" to "Diffuse" (as we don't want to generate a normal map out of another normal map)
- Under the newly created "Influence" submenu, disable "Direct" and "Indirect" as "Contributions" (as we don't have / want any light sources to affect the texture)
- Increase the "Margin" back to "16px" as standard DAZ textures have a little margin as a buffer
- In the sub-menu "Film" (not inside "Bake"), enable "Transparent" as it reduces the texture size
- Hit "Bake" and save the texture following the instructions of section II

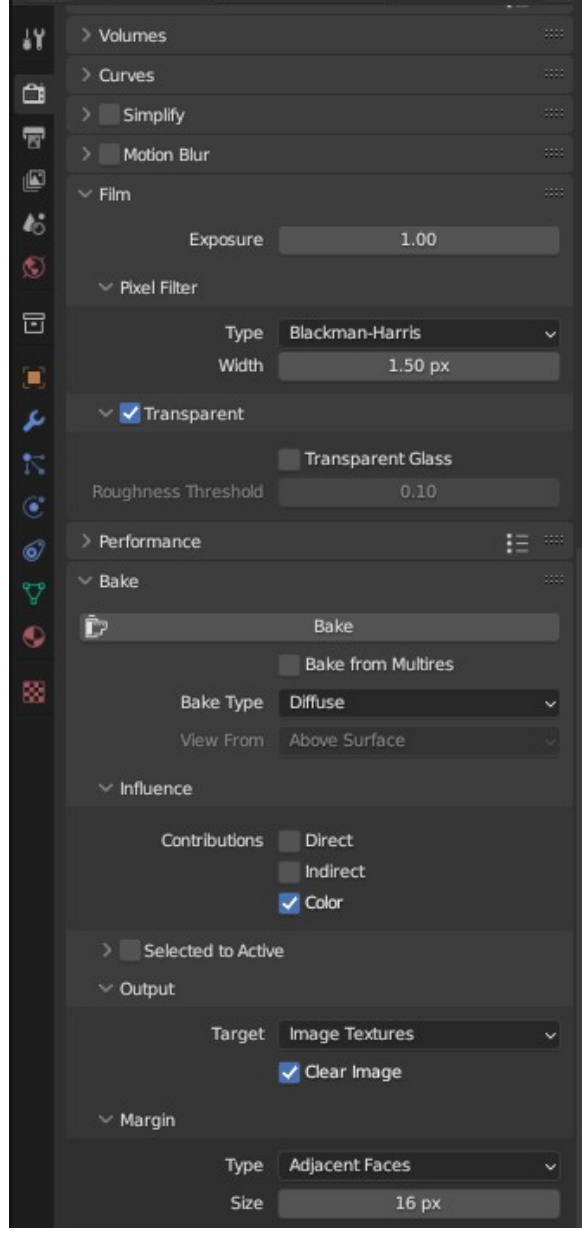